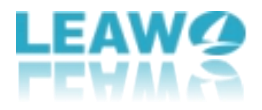

# <span id="page-0-0"></span>**User Guide for Leawo UHD Copy**

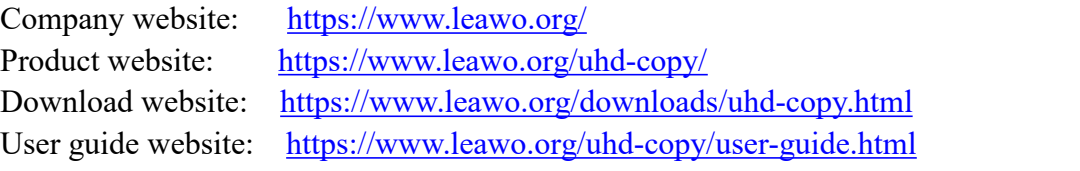

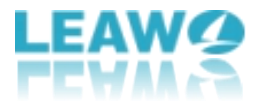

### Content

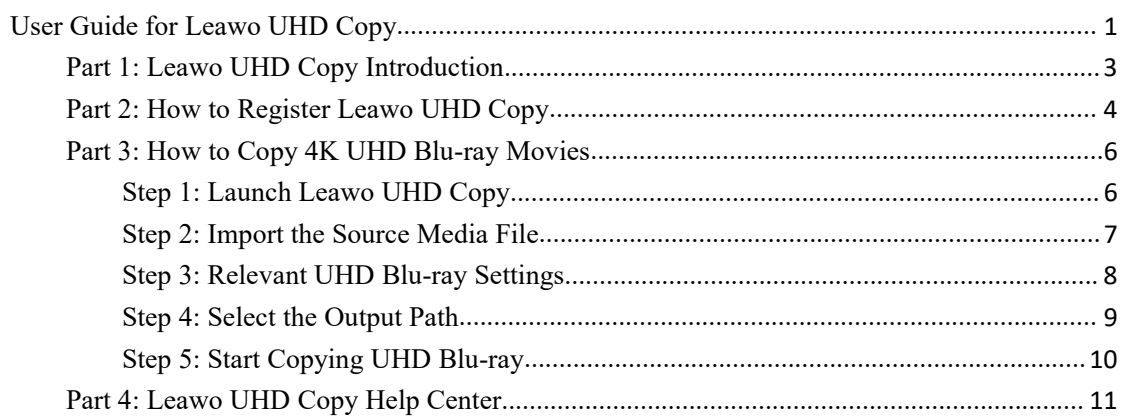

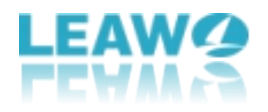

#### <span id="page-2-0"></span>**Part 1: Leawo UHD Copy Introduction**

With the improvement of technology, people can watch 4K Ultra HD Blu-ray movies that comes with 3840 x 2160 resolution at their fingertips as more and more UHD disc are published nowadays. To dog the footsteps of the Ultra HD era, Leawo Software unveils Leawo UHD Copy to back up 4K UHD Blu-ray movies via removing the AACS 2.0 protection upon 4K UHD Blu-ray discs. Beyond that, Leawo UHD Copy offers 2 copy modes: Full Movie and Main Movie. The Full Movie mode delivers quality lossless BD100 to BD100, BD66 to BD66, and even 1:1 3D UHD disc backup, keeping every element in source 4K Ultra HD movies. Main Movie mode enables 1:1 movie-only backup of UHD discs for space and time-saving. As for picture quality, the HDR10/HDR10+/Dolby Vision image quality of the 4K Ultra HD Blu-ray can be preserved perfectly.

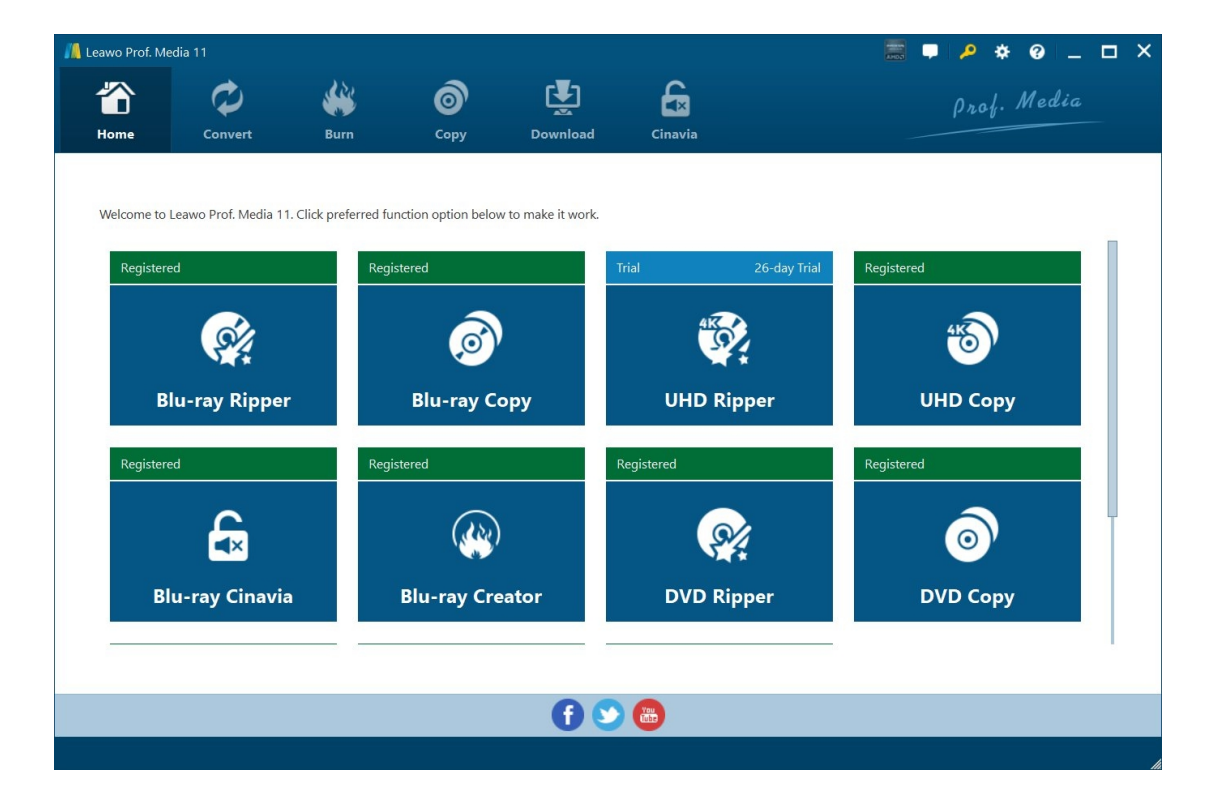

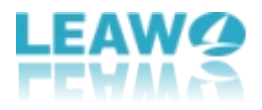

#### <span id="page-3-0"></span>**Part 2: How to Register Leawo UHD Copy**

Leawo UHD Copy provides both free trial and registered versions whereas people should be aware that the inactive UHD Copy module converts 5-minute content only. To commence the entire copy process smoothly, clients need to purchase the official edition from Leawo.org.

Check out the steps to register Leawo UHD Copy:

#### **How to Register**

1.1. If you already have the registration code, just click the **Register** button at the top-right of the program interface to call out the **Activation center** and paste yourcode on the code box.

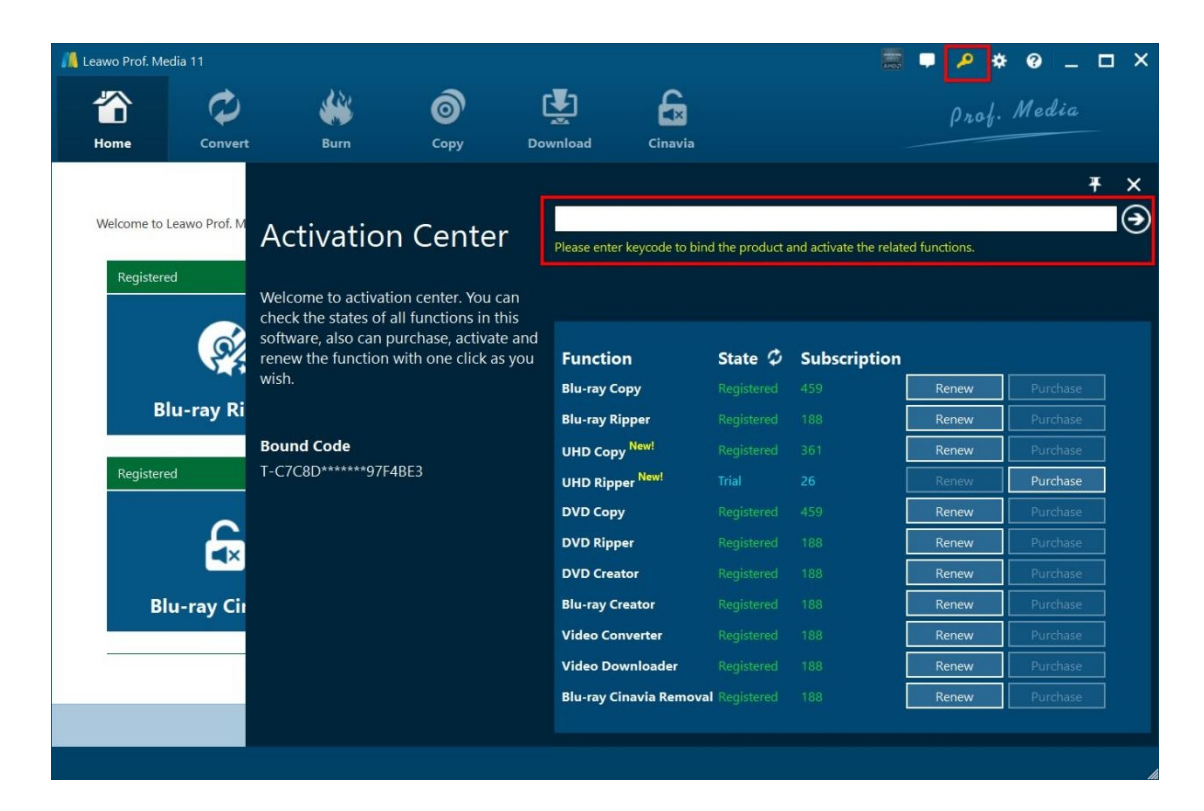

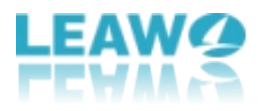

**1.2.** If you don't own any registration code, click the **Help center** button to open a right-sidebar, from which you can get code by hitting the **Purchase** icon.

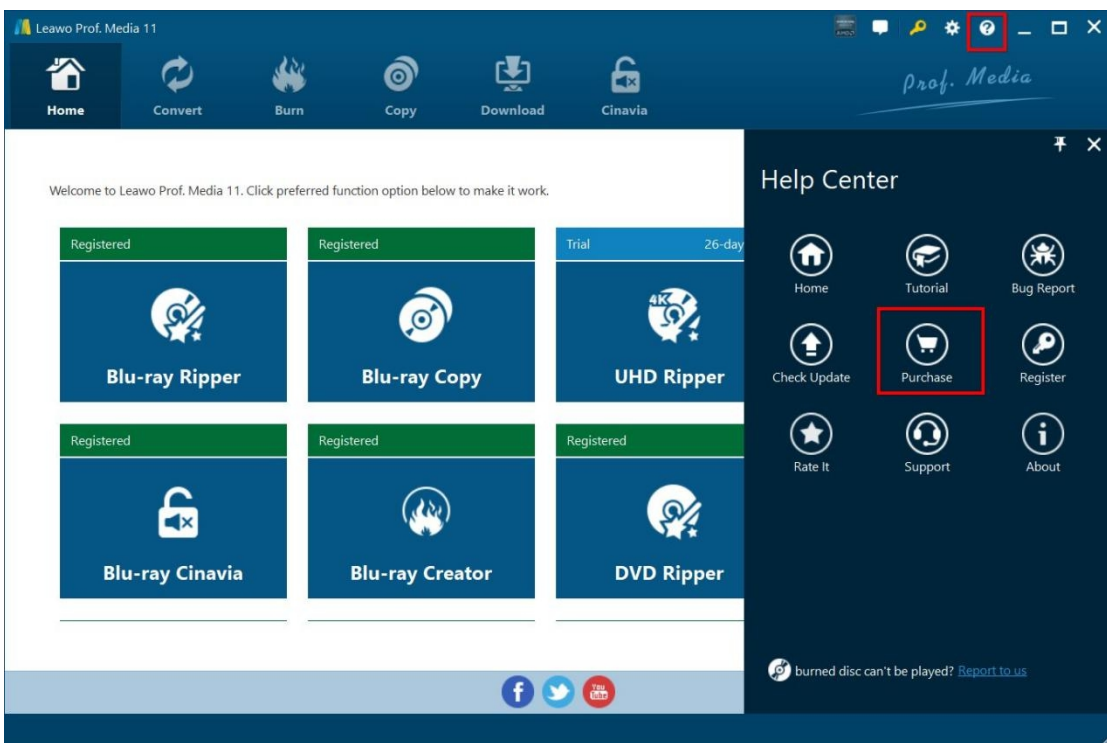

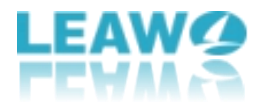

#### <span id="page-5-0"></span>**Part 3: How to Copy 4K UHD Blu-ray Movies**

Leawo UHD Copy provides an easy-to-use interface for both beginners and advanced experts.

#### <span id="page-5-1"></span>**Step 1: Launch Leawo UHD Copy**

Open Prof. Media and click UHD Copy to enter Leawo UHD Copy module.

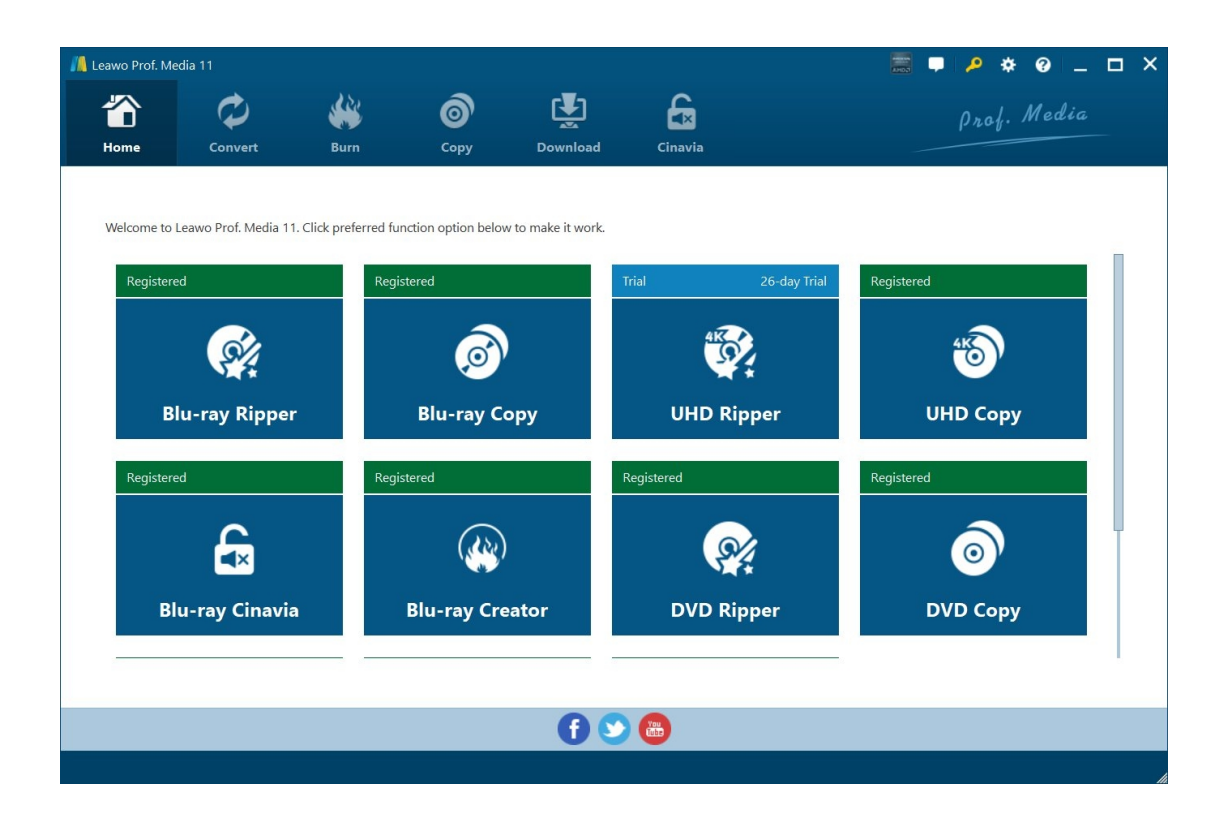

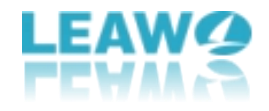

### <span id="page-6-0"></span>**Step 2: Import the Source Media File**

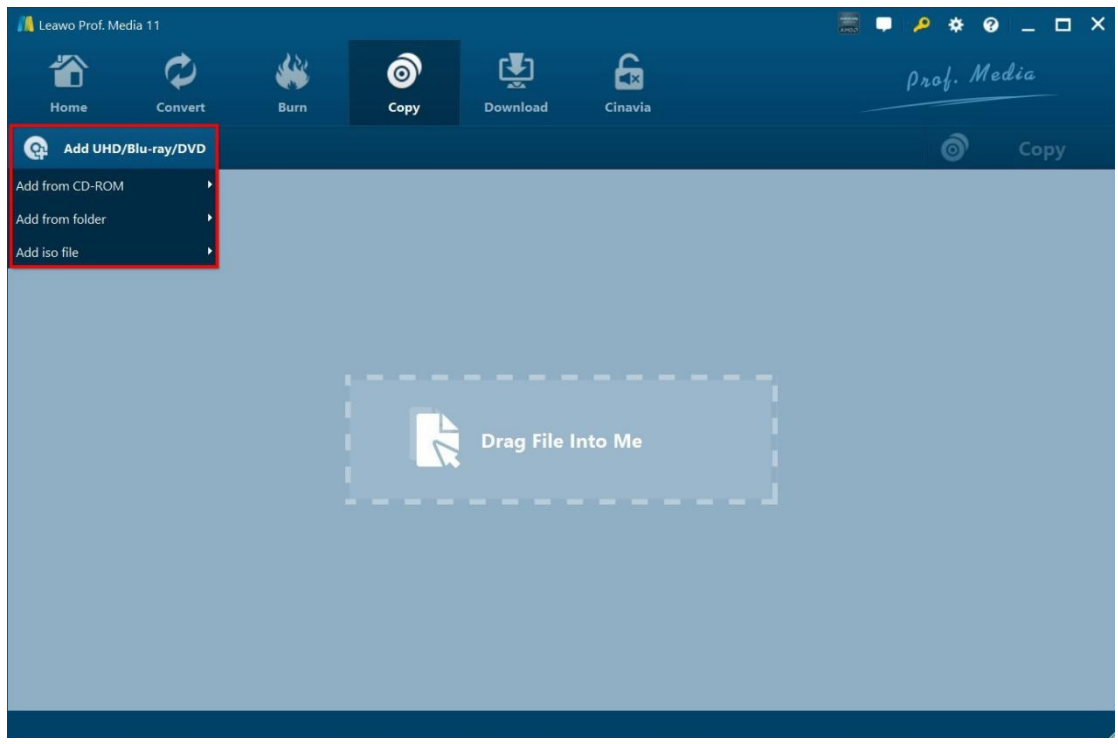

Click "**Add UHD/Blu-ray/DVD**" button. On the following drop-down menu:

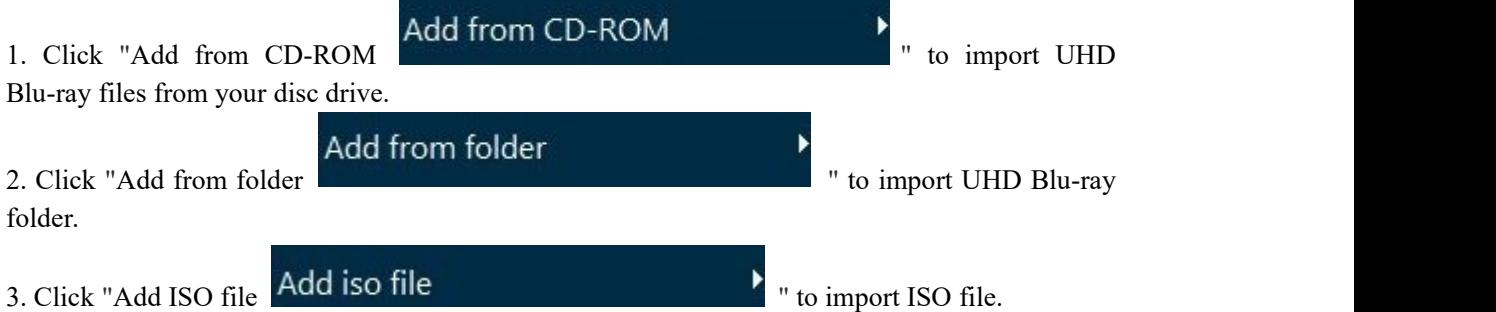

**Warm prompt:** Also you can perform all the aforesaid import by directly dragging and dropping source file to the interface.

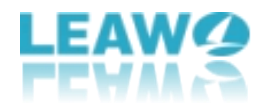

#### <span id="page-7-0"></span>**Step 3: Relevant UHD Blu-ray Settings**

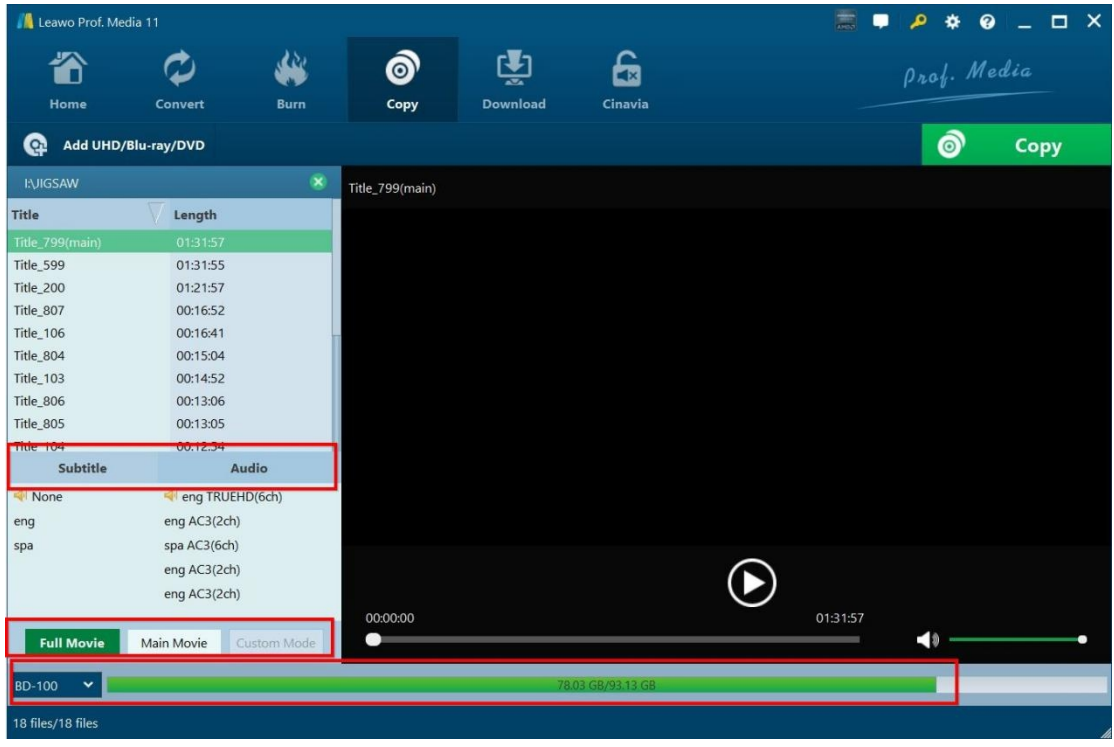

#### **1. Choose copy mode**

There are 2 copy modes provided: **Full Movie** and **Main Movie** .

- a. Full Mode is for copying contents of the whole disc;
- b. Main Movie is for movie-only backup;

#### **2. Choose subtitle and audio track**

Once you select the specific title, the subtitle and audio Tracks in the title will all be presented

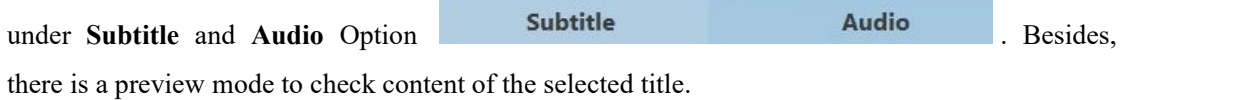

#### **3. Choose disc type**

After loading the source files, click  $\begin{array}{c} \hbox{BD-100} \\ \hbox{6000} \\ \hbox{6000} \\ \hbox{7000} \\ \hbox{8000} \\ \hbox{8000} \\ \hbox{9000} \\ \hbox{9000} \\ \hbox{9000} \\ \hbox{9000} \\ \hbox{9000} \\ \hbox{9000} \\ \hbox{9000} \\ \hbox{9000} \\ \hbox{9000} \\ \hbox{9000} \\ \hbox{9000} \\ \hbox{$ 

.

The size of the output file is displayed at the bottom of the interface

 $0.02000000000$ 

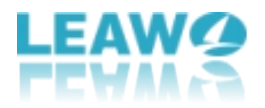

### <span id="page-8-0"></span>**Step 4: Select the Output Path**

Click the big green **Copy** button on the top-right corner to call out backup setting panel, where you need to set the "Copy to", "Disc Label", "Save to".

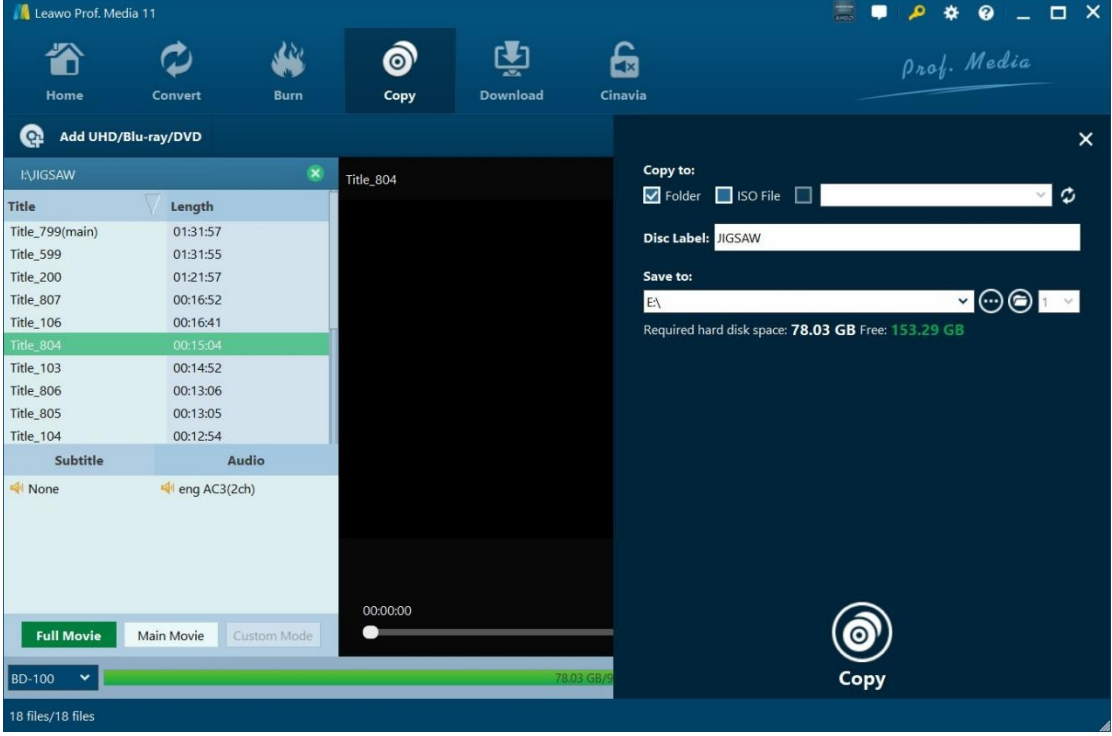

1. **"Copy to"** is for when you want to copy UHD Blu-ray disc/folder/ISO file to folder/ISO file/blank disc, you can select one of these types to save the backup.

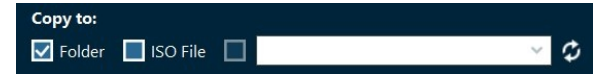

2. **"Save to"** option allows you to save the UHD Blu-ray content as a folder or ISO file to your computer. Check "Folder" or "ISO File" to choose to save the UHD Blu-ray content either in a folder or as an ISO file. And then click the box below "Save to" to set the directory for the backup.

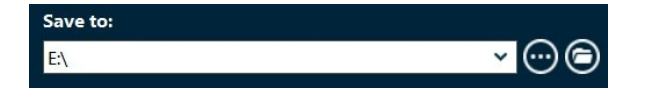

3. **"Disc Label"** tab enables to name the UHD Blu-ray backup.

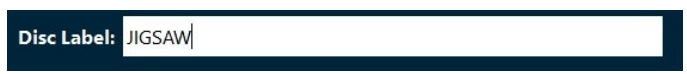

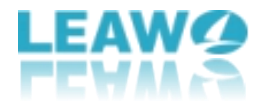

## <span id="page-9-0"></span>**Step 5: Start Copying UHD Blu-ray**

Click the **"Copy"** button at the bottom of the sidebar to start copying.

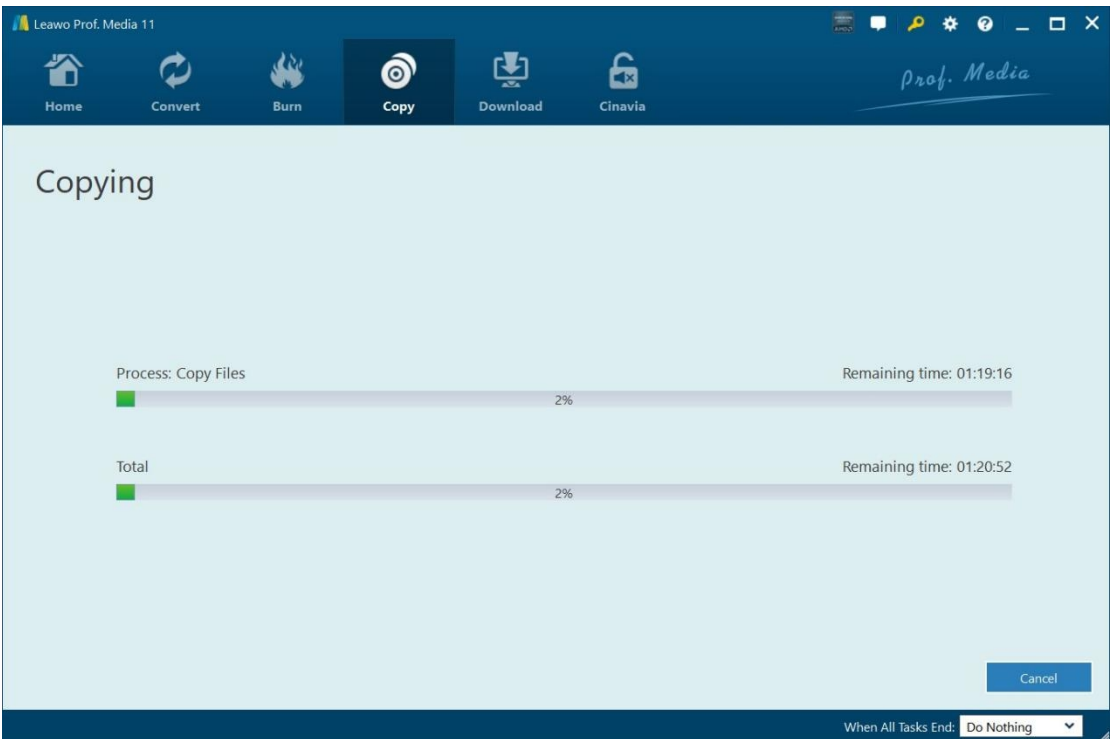

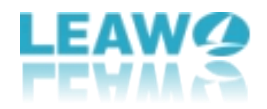

### <span id="page-10-0"></span>**Part 4: Leawo UHD Copy Help Center**

Click **"Help Center"** button to open the **"Help Center"**.

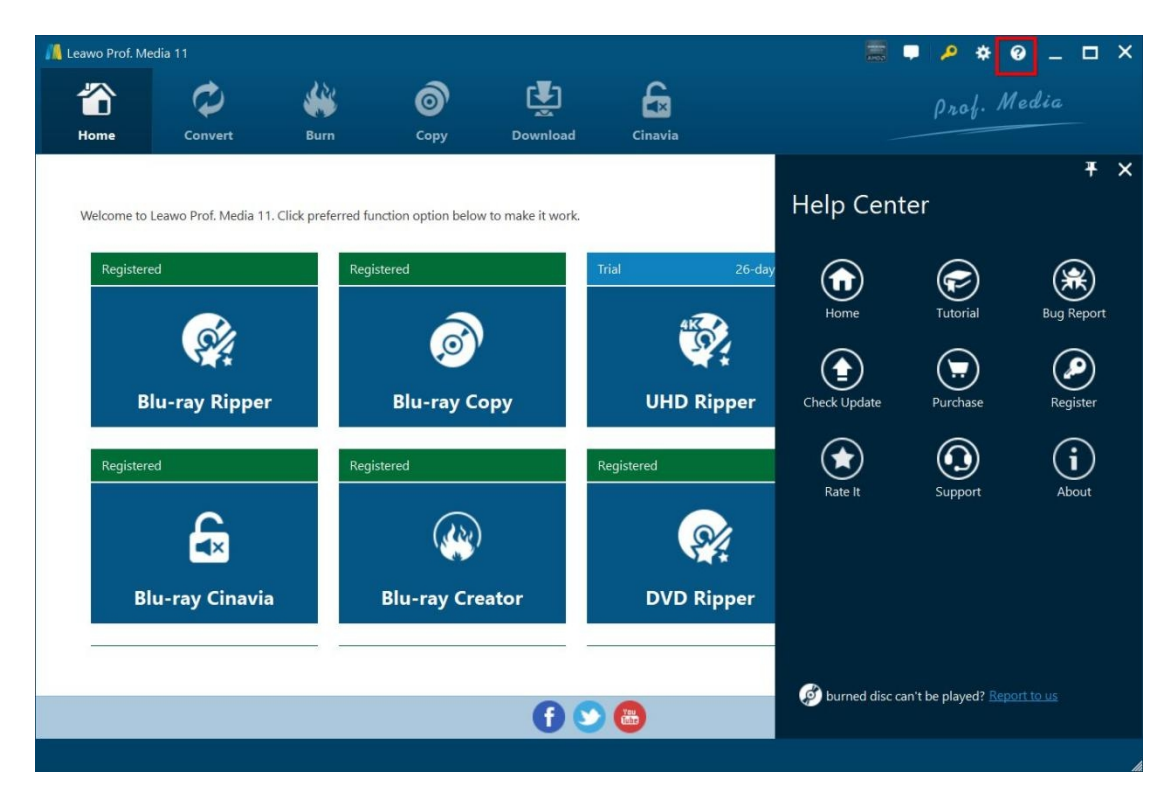

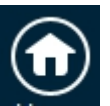

a. Click **Home** button and it'll open the product page of Leawo Prof. Media with your default web browser.

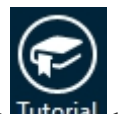

b. Click **Tutorial** button and it'll take you to the page with user guide of different

function modules on Prof. Media.

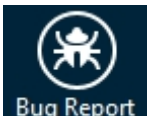

c. If you come across bugs during using Leawo Prof. Media, click Bug Report to tell us and we'll

fix them as soon as possible. You need to put in your name, E-mail address, description of the bug and if some specific files are involved, the files.

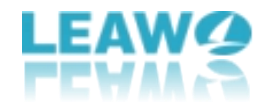

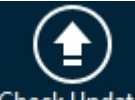

d. Click **Check Update** button to see if there is any update available.

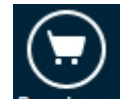

e. Click **Purchase** button to go to the purchase page and buy one-year or lifetime

license of this product.

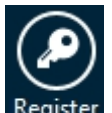

f. Click **Register** button to input the registration code and activate corresponding module

after you purchase the product.

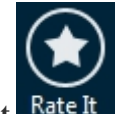

g. Click **Rate** It **Rate It** to enter review page to comment and rate.

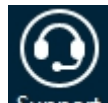

h. Click **Support** button to go to the support page of Leawo Softwar

e, where you can find all the related FAQs and user guides.

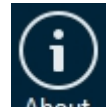

i. Click **About About** to check out some information about the Leawo Prof. Media.